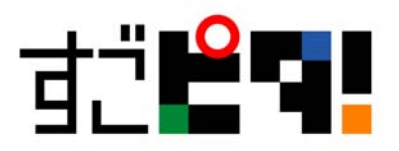

## すごピタ 8 再認証の手続き

以下のような場合に再認証の手続きが必要になります。

- ① パソコンが故障したため、別のパソコンに入れ替えした場合
- ② パソコン OS のサービスパック(SP)を更新した場合
- ③ インストール後の認証手続きをせず、試用期間の 30 日が過ぎた場合

以下に Windows10 における手順を説明します。

3-1 デスクトップ上にあるすごピタ 8 のショートカットアイコンを右クリックします。

3-2 メニューにある「管理者として実行」をクリックします。

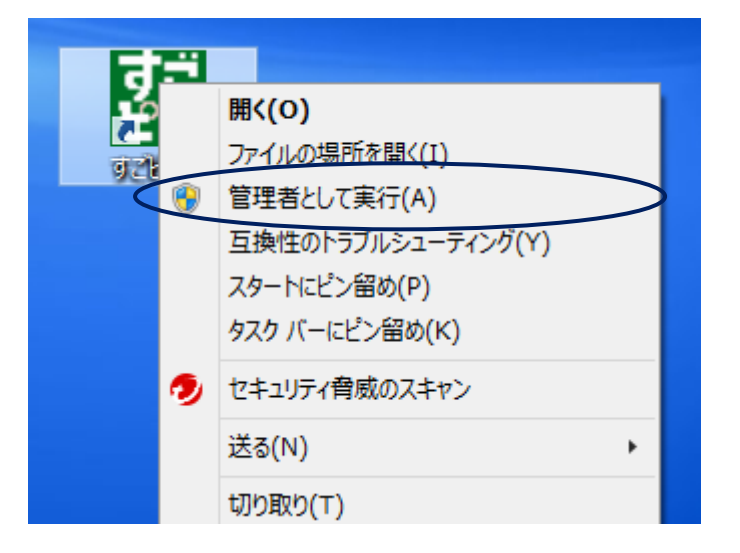

3-3 「ユーザーアカウント制限・・」の画面が出てきますので、「はい」をクリックします。

3-4 次に「初期化エラー・・・」のメッセージ画面が出たら、「OK」ボタンをクリックします。

3-5 すごピタ 8 が自動的に起動し、初期画面が現れますので、ヘルプメニューから 「ソフトウェアの認証」をクリックします。

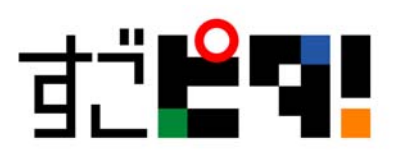

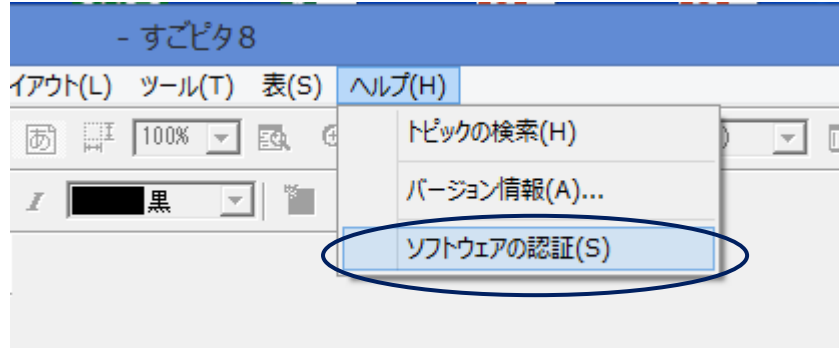

3-6 ソフトウェアの認証画面にある「Web 認証ページへ」をクリックします。 弊社、すごピタ!のホームページに自動接続されます。

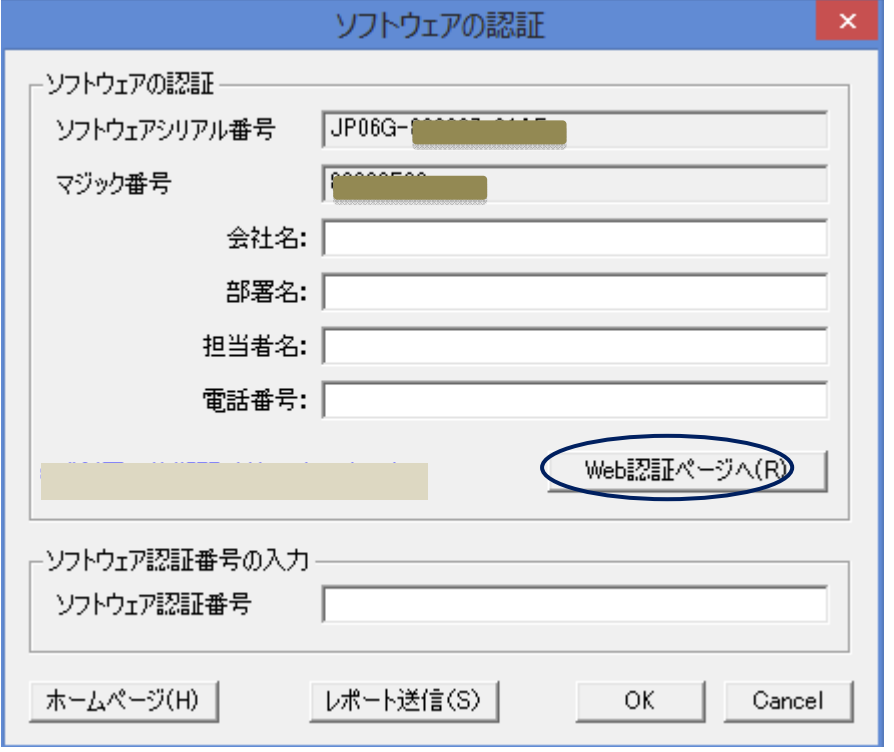

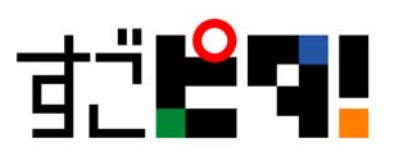

3-7 「すごピタ!ソフトウェア認証」の画面に名前、電話番号、E メールなどの必須項目を入力し、 「次へ」をクリックします。

\*シリアル番号とマジック番号は自動的にソフトウェア認証画面へ転記しますので、この 2 点の入力は 不要です。

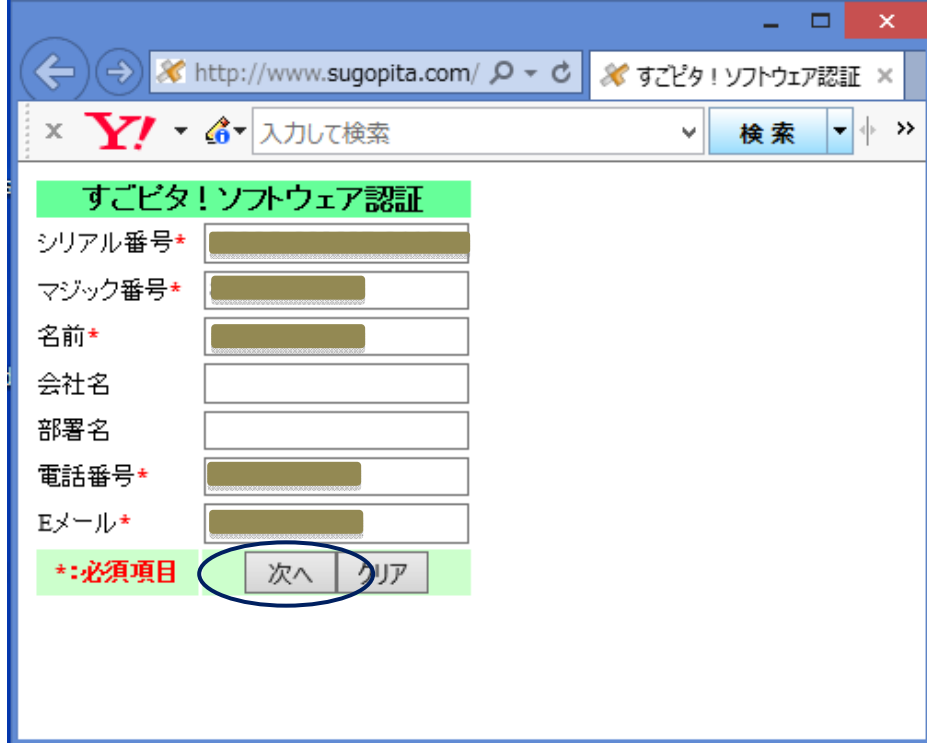

3-8「ソフトウェア認証の理由」を選択し、「次へ」をクリックします。

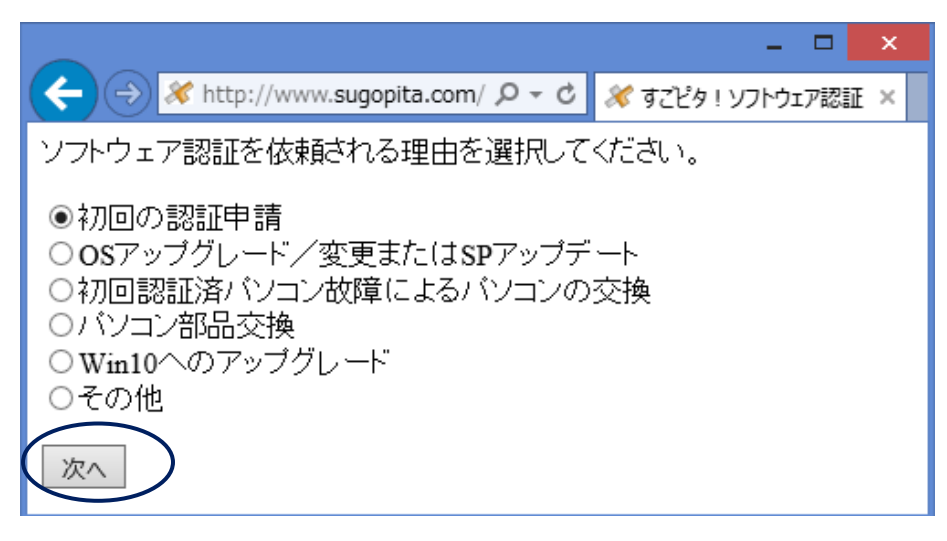

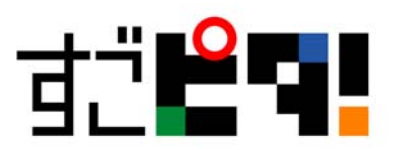

3-9 認証番号が画面上に表示されますので、同番号をコピーし、すごピタ 8 の「ソフトウェアの認証」 画面(下図を参照)下部にある「ソフトウェア認証番号」にペーストし、「OK」をクリックして完了です。

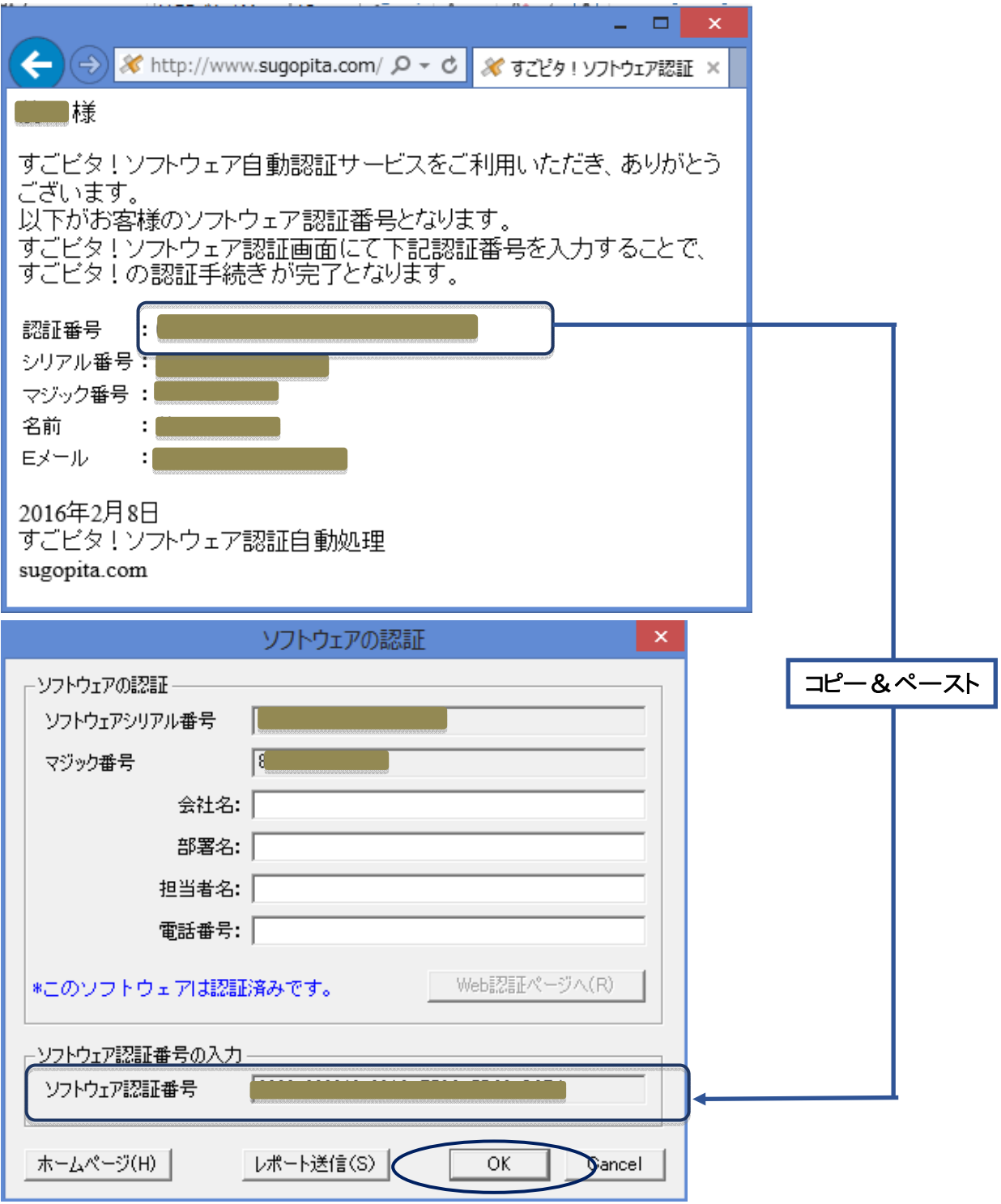